## 都市計画情報の確認・印刷方法

1.地図上に都市計画情報を確認したい場所を表示します。

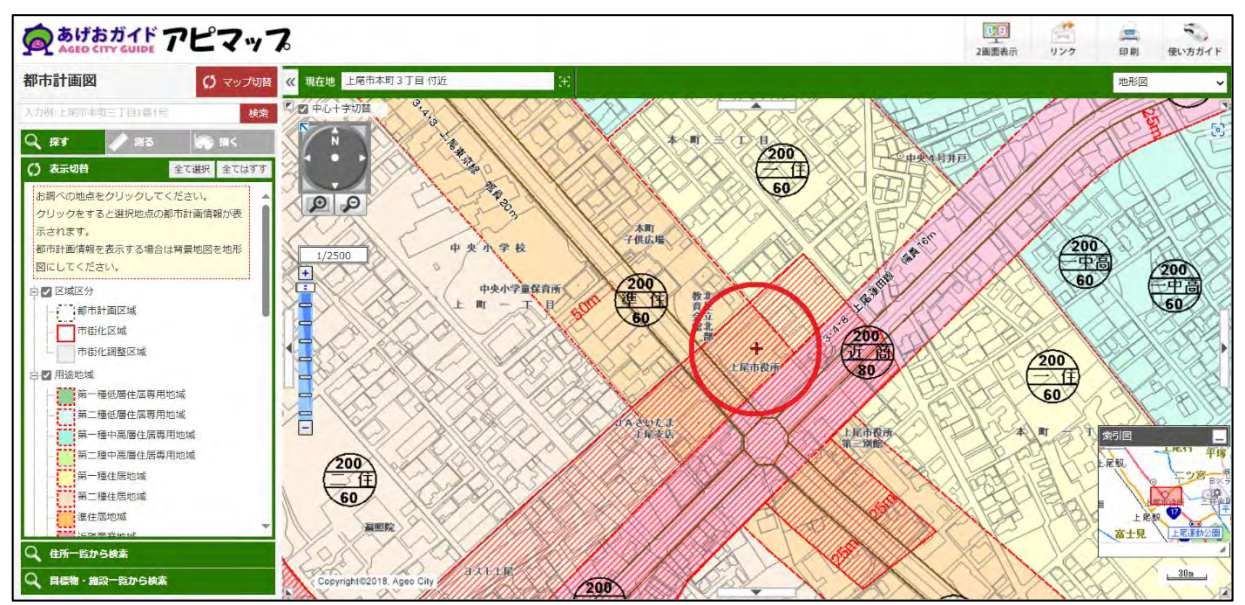

2.都市計画情報を確認したい地点をクリックすると、左側に選択地点の「詳細情報」が表示されま す。(中央のマークが、"十字"から"旗"へ変わります)

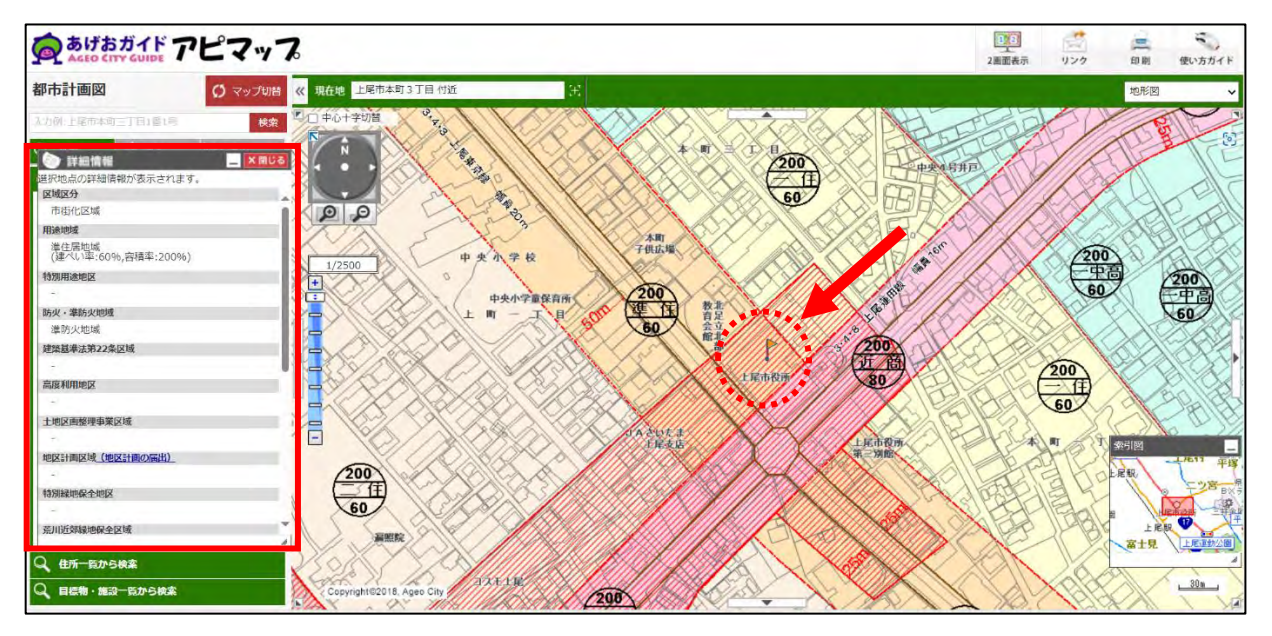

3.「詳細情報」をスクロールし、一番下の「印刷」をクリックします。

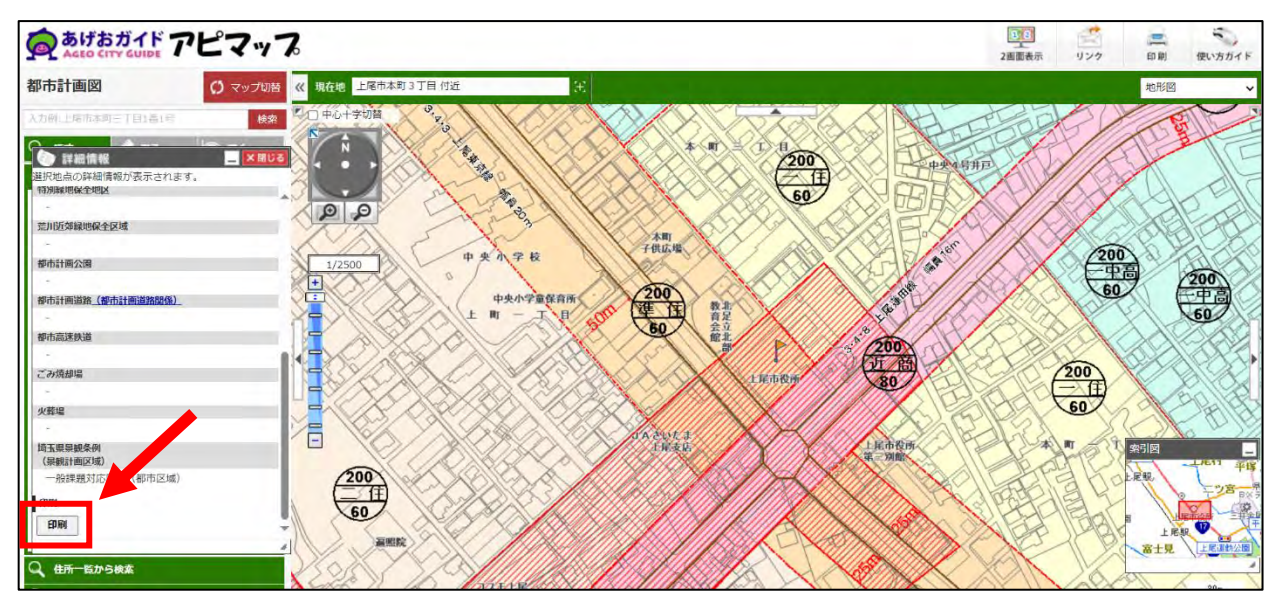

4.用紙と向き、縮尺を確認し、「印刷する」をクリックします。

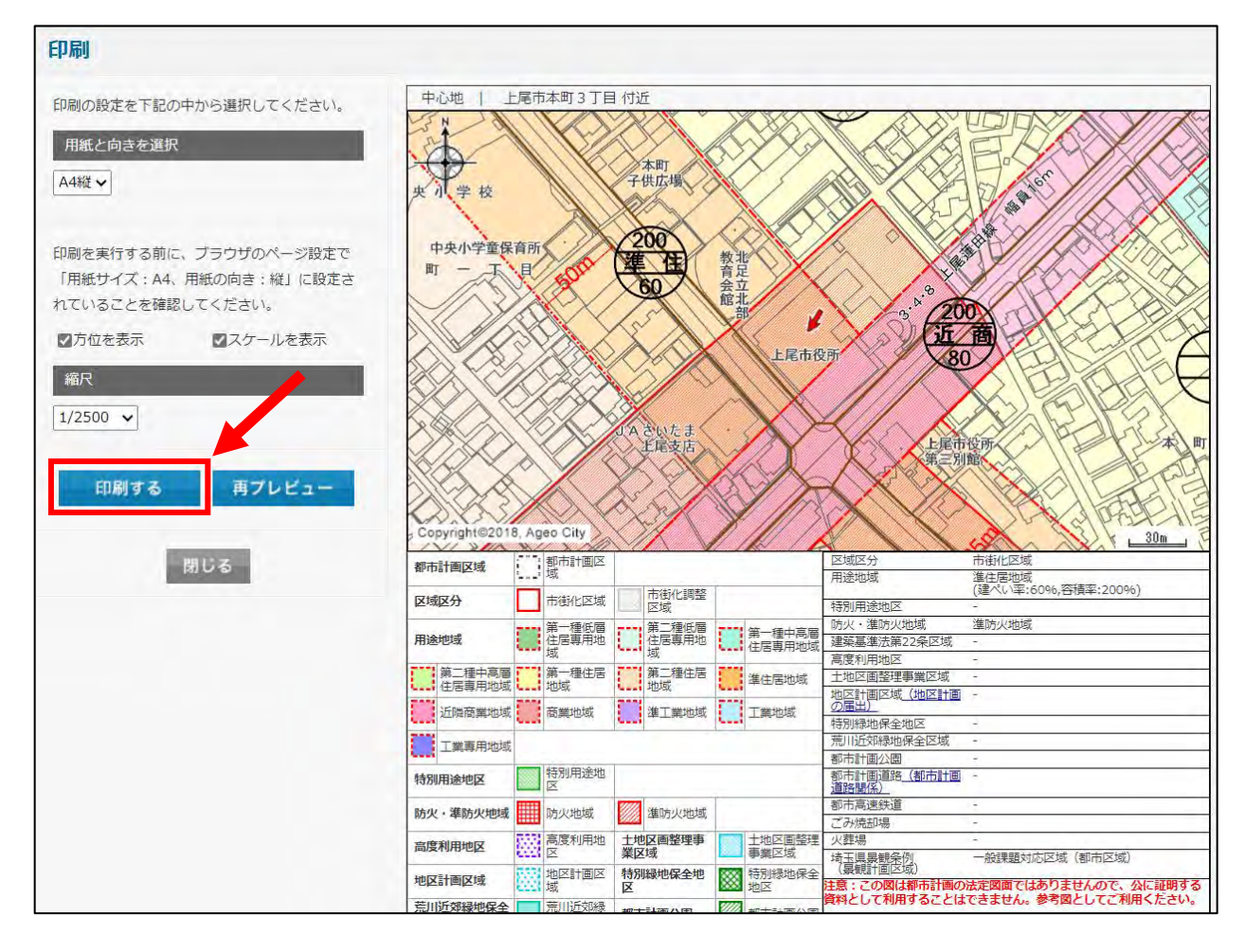

5.選択地点の都市計画情報が表示された地図を印刷できます。

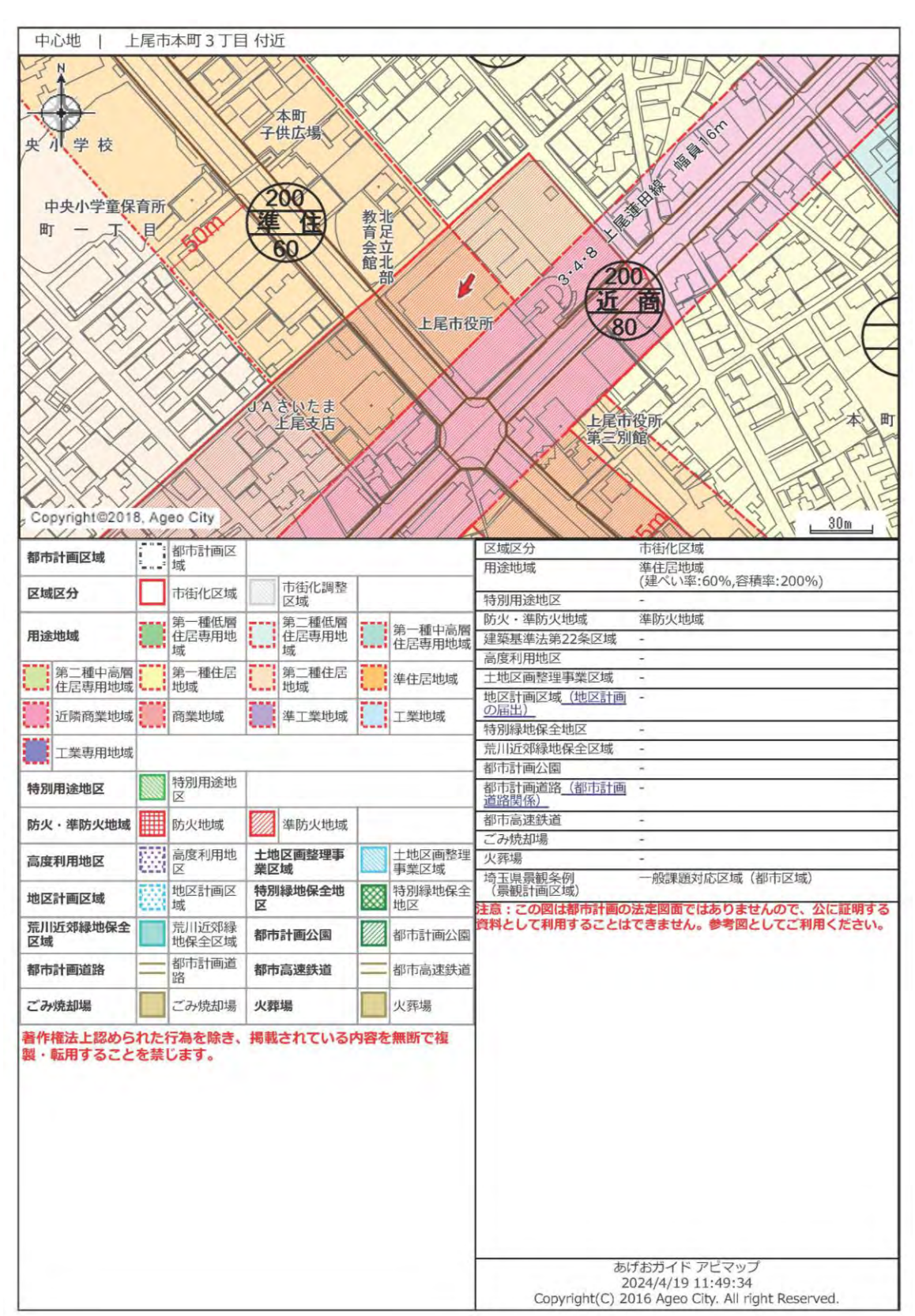